一宮市介護サービス事業所(訪問等)光熱費高騰対策支援金交付申請書

(あて先)一宮市長

① 令和 6 年 月 日 電子申請の申請日を入力してください。

標記について、以下のとおり申請します。振込は下記振込先情報に記載の口座までお願いします。

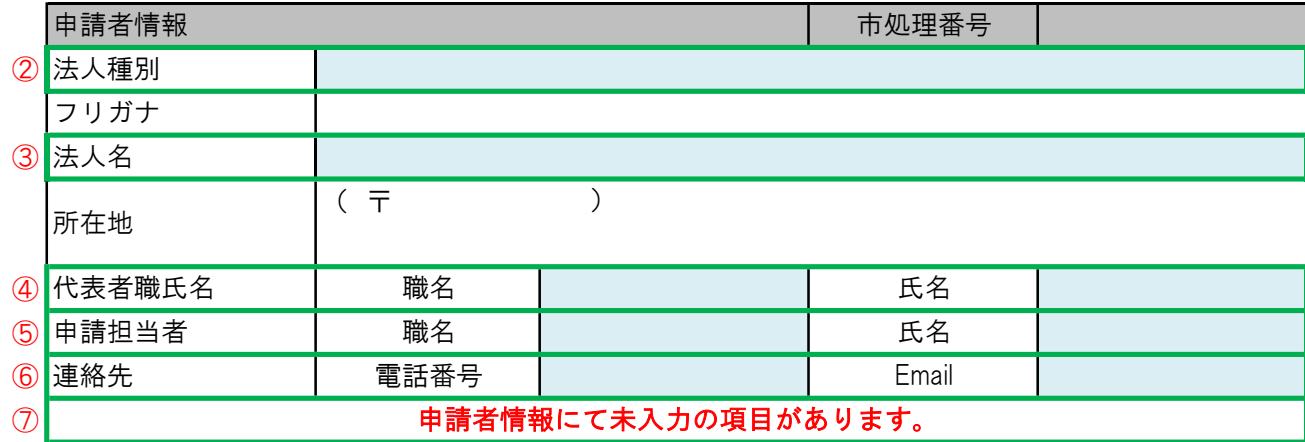

# ① 申請日

□ 電子申請での提出日と同一としてください。日付を入力すると『電子申請の申請日を入力してくだ さい。』というエラーメッセージの表示が消えます。

# ② 法人種別

- □ 法人種別をプルダウンにて選択してください。『一般社団法人』、『医療法人』、『株式会社』、 『合同会社』、『社会医療法人』、『社会福祉法人』、『生協』、『有限会社』、『特定非営利活 動法人』の順に並んでいます。
- □ 法人種別を選択することで、法人名が選択できるようにしてあります。

#### ③ 法人名

- □ 法人名をプルダウンにて選択してください。法人名は五十音順に並んでいます。並び順について は、「支援金対象事業所一覧」も参考にしてください。法人名を選択することで、「法人名(フリ ガナ)」、「法人所在地」が自動で反映されます。
- □ 法人情報は、令和5年12月31日時点の届出情報を基にしており、アルファベットが含まれる法人に ついては、便宜上フリガナを振ったものもあります。
- □ 申請時点の情報を比較した際、表示内容が誤っている場合は、お手数ですが、介護保険課までご連 絡ください。修正した様式を個別に送付いたします。

#### ④ 代表者職氏名

□ 申請日時点の法人代表者の職名(代表取締役や代表社員など)と氏名を入力してください。

#### ⑤ 申請担当者

□ 申請担当者の職名(事務長や管理者など)と氏名を入力してください。申請に対して、不備などが 見受けられた場合に連絡することがあります。

## ⑥ 連絡先

□ 申請担当者と連絡の取れる電話番号とメールアドレスを入力してください。

# ⑦ エラーメッセージ

□ ②~⑥全てを入力すると、『申請者情報にて未入力の項目があります。』というエラーメッセージ の表示が消えます。

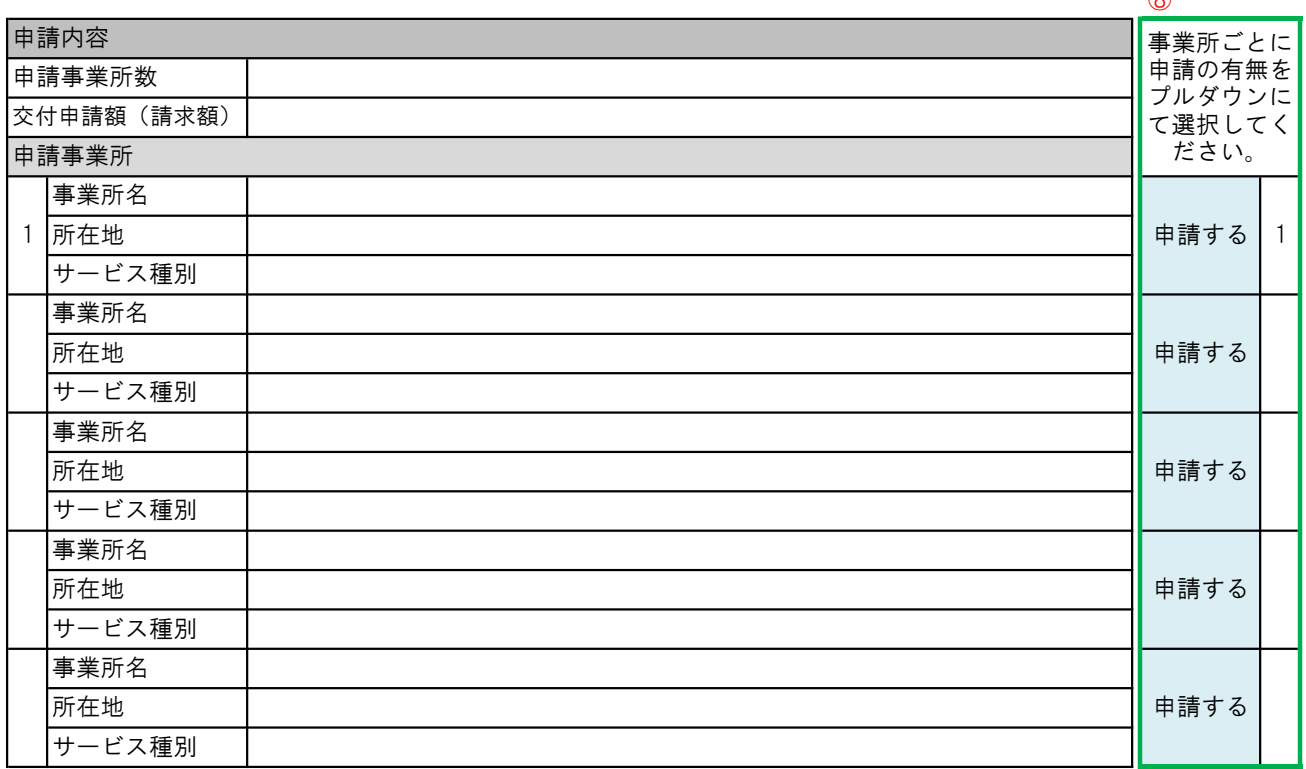

 $\circ$ 

# ⑧ 申請有無

- □ 法人を選択してあれば、申請できる事業所の情報が自動で表示されます。
- □ 事業所ごとに申請の有無をプルダウンにて選択してください。申請の有無によって、「申請事業所 数」、「交付申請額」が自動で反映されます。『申請しない』を選択すると、申請事業所の一覧か ら表示されないようにしてあります。
- □ セルがグレーになっている場合(法人として申請できる事業所数が4以下の場合)は、プルダウン にて選択する必要はありません。申請の有無が選択されていない場合、『申請の有無を選択してく ださい。』というエラーメッセージが表示されます。
- □ 同一敷地内の事業所は1つとして見なすため、併記された状態で表示されます。事業所情報は、令 和5年12月31日時点です。
- □ 表示内容が誤っている場合は、お手数ですが、介護保険課までご連絡ください。修正した様式を個 別に送付いたします。

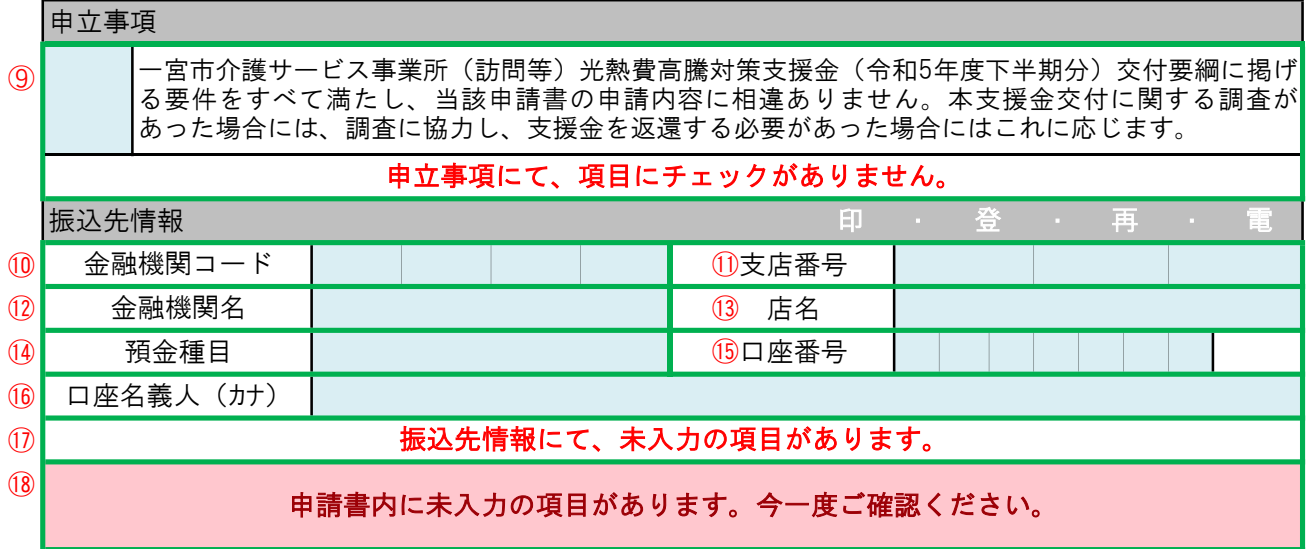

#### ⑨ 申立事項

□ 内容を確認し、プルダウンにて「○」を選択してください。「○」を選択していただくと『申立事 項にて、項目にチェックがありません。』というエラーメッセージの表示が消えます。

## ⑩ 金融機関コード

□ 金融機関コードを1つのセルに1桁ずつ数字で入力してください。1つのセルに2桁以上は入力でき ないようにしてあります。

# ⑪ 支店番号

□ 支店番号を1つのセルに1桁ずつ数字で入力してください。1つのセルに2桁以上は入力できないよ うにしてあります。

### ⑫ 金融機関名

□ 金融機関名(△△銀行、◆◆信用金庫など)を入力してください。

⑬ 店名

□ 店名(●●支店、本店、◎◎出張所など)を入力してください。

#### ⑭ 預金種目

□ 預金種目をプルダウンにて選択してください。『普通預金』、『当座預金』の順に並んでいます。

⑮ 口座番号

- □ 1つのセルに1桁ずつ数字で入力してください。1つのセルに2桁以上は入力できないようにしてあ ります。
- □ 口座番号が7桁ではない場合は、各銀行の取り扱いをご確認いただき、口座番号を7桁に変換した上 で入力してください。

# ⑯ 口座名義人(カナ)

- □ 口座名義人を半角カタカナで入力してください。自動で半角カタカナで入力できるように設定して あります。
- □ 通帳の見開きなどに記載されているカタカナの名義をスペースも含めて、正確に入力してくださ い。
- ⑰ エラーメッセージ
- □ ⑩~⑯全てを入力すると、『振込先情報にて未入力の項目があります。』というエラーメッセージ の表示が消えます。

## ⑱ メッセージ

□ 申請書すべての項目を入力すると、『申請書の入力漏れはありません。今一度入力内容に誤りがな いかご確認ください。』というメッセージが表示されます。